#### SWIM – eRequest

# Update a Record

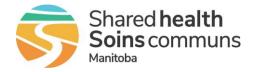

#### Quick Reference Guide

Update a patient record to log appointments, contact attempts, and appointment outcomes

| Log an appointment |                                                                                                    |
|--------------------|----------------------------------------------------------------------------------------------------|
| 1. Find patient    | • Search for the Patient (by last name or PHIN) or select the patient record from any of the <b>Awaiting Scheduling</b> buckets                                                                                                    |
|                    | Awaiting Scheduling Cancer Over 21 Days<br>eReferrals that have identified as cancer-related and have not been scheduled for over 21 days                                                                                                    |
|                    | Awaiting Scheduling Over 14 days - Emergent<br>eReferrals that have identified as Emergent priority and have not been scheduled for over 14 days                                                                                                    |
|                    | Awaiting Scheduling Over 30 days - Urgent<br>eReferrals that have identified as Urgent priority and have not been scheduled for over 30 days                                                                                                    |
|                    | Awaiting Scheduling Over 365 days - Elective<br>eReferrals that have identified as Elective priority and have not been scheduled for over 365 days                                                                                                    |
| 2. Log appointment | <ul> <li>In the Appointment accordion, select the Current Appointment tab</li> <li>Click on the Apointment Date and Time field         <ul> <li>select the date of the scheduled appointment from the calendar</li> <li>select the appointment time from the list of available times</li> </ul> </li> </ul> |
|                    | Click Book Appointment                                                                                                    |
| 3. View History    | • Click on the <b>Appointment History</b> tab to view the past appointments with their corresponding outcomes (missed, cancelled or completed)                                                                                                    |

| Log contact attempts      |                                                                                                    |  |
|---------------------------|----------------------------------------------------------------------------------------------------|--|
| 1. Find patient           | <ul> <li>Search for the Patient (by last name or PHIN) or select the patient<br/>record from a <b>Dashboard</b> bucket</li> </ul> |  |
| 2. Log contact attempts   | <ul> <li>In the Patient Contact Attempts accordion, click Edit</li> <li>Click Add New Attempt</li> </ul>                          |  |
|                           | Click on the <b>Contact Date and Time</b> field and select the date and time of the attempted contact                             |  |
|                           | Select the contact outcome from the dropdown list                                                                                 |  |
|                           | Click Save                                                                                                    |  |
| 3. Remove contact attempt | • If a contact attempt is entered in error, click <b>Remove</b> beside a contact attempt to delete it                             |  |

# SWIM – eRequest

# Update a Record

#### Quick Reference Guide

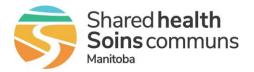

| Log appointment outcome |                                                                                                    |  |
|-------------------------|----------------------------------------------------------------------------------------------------|--|
| 1. Find patient         | <ul> <li>Search for the Patient (by last name or PHIN) or select the patient record from the Awaiting Visit Dashboard bucket</li> <li>Awaiting Visit eReferrals that have an appointment booked</li> </ul> |  |
|                         | In the Appointment accordion, select the Outcome and the Reason from the corresponding dropdown list                                                                                                    |  |
|                         | Add comments, if applicable                                                                                                    |  |
|                         | <ul> <li>If the outcome selected was Appointment Cancelled or<br/>Did Not Attend,</li> </ul>                                                                                                    |  |
|                         | <ul> <li>Click Cancel Appointment to save</li> </ul>                                                                                                    |  |
|                         | Cancel Appointment                                                                                                    |  |
|                         | This record will return to the <b>Awaiting Scheduling</b> status                                                                                                    |  |
| 2. Log outcome          | If the patient no longer requires an appointment, the record must be cancelled                                                                                                    |  |
|                         | <ul> <li>If the outcome selected was Consult Complete</li> </ul>                                                                                                    |  |
|                         | <ul> <li>Click Complete to save</li> </ul>                                                                                                    |  |
|                         | <ul> <li>If the outcome is surgical, in the top-right corner of<br/>the record, click Send to ATC</li> </ul>                                                                                               |  |
|                         | Awaiting Transfer to Wait List<br>Current Location<br>Bohm, Eric - Clinic                                                                                                    |  |
|                         | Complete Send to ATC                                                                                                    |  |
|                         |                                                                                                    |  |